## **Informacja serwisowa dotycz programu Kadry Płace i ZUS PRO w wersji 9.8 xx**

## **Nowa wersja programu Kadry Płace i ZUS PRO 9.8 wymaga Microsoft SQL Serwer 2014.**

Dla użytkowników, którzy mają zainstalowany Microsoft SQL Serwer 2005 konieczne jest wykonanie archiwizacji baz danych oraz bazy Common Data.

W kolejnym kroku należy przejść przez aktualizację bazy danych Microsoft SQL Serwer 2008. Po aktualizacji baz danych do wersji Microsoft SQL Serwer 2008 można zainstalować Microsoft SQL Serwer 2014.

**Uwaga! Instalacja Microsoft SQL Serwer 2014 bezpośrednio na Microsoft SQL Serwer 2005 nie zaktualizuje baz danych.**

## **Uwaga! Proponujemy pozostawienie Microsoft SQL Serwer 2005 ponieważ z tego serwera mogą korzystać inne programy, z których korzysta klient.**

Po zabezpieczeniu danych w kolejnym kroku pobrać Microsoft SQL Server 2008 z linku: <https://www.microsoft.com/en-us/download/details.aspx?id=1695>.

Otworzy się poniższe okno, w którym kliknij w opcję "New installation or add features to an existing installation".

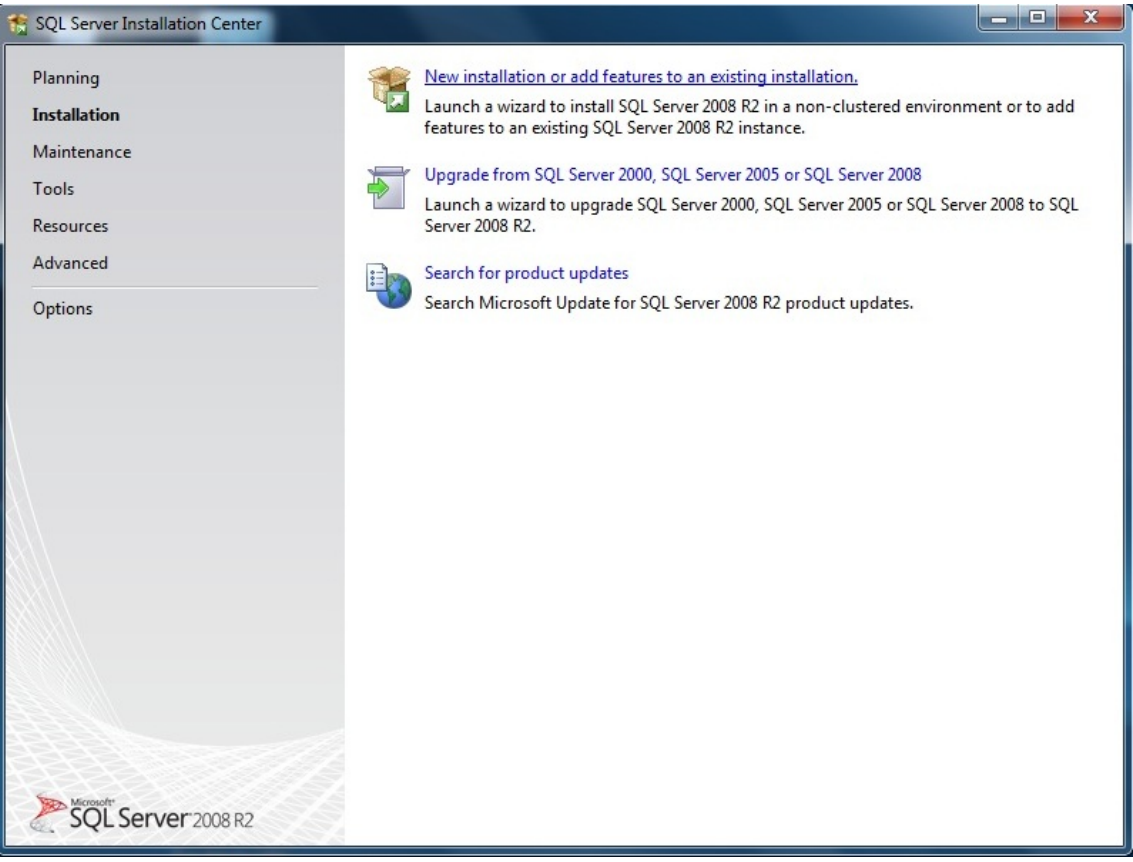

Zaznacz opcję "I accept the licence terms" i kliknij w NEXT.

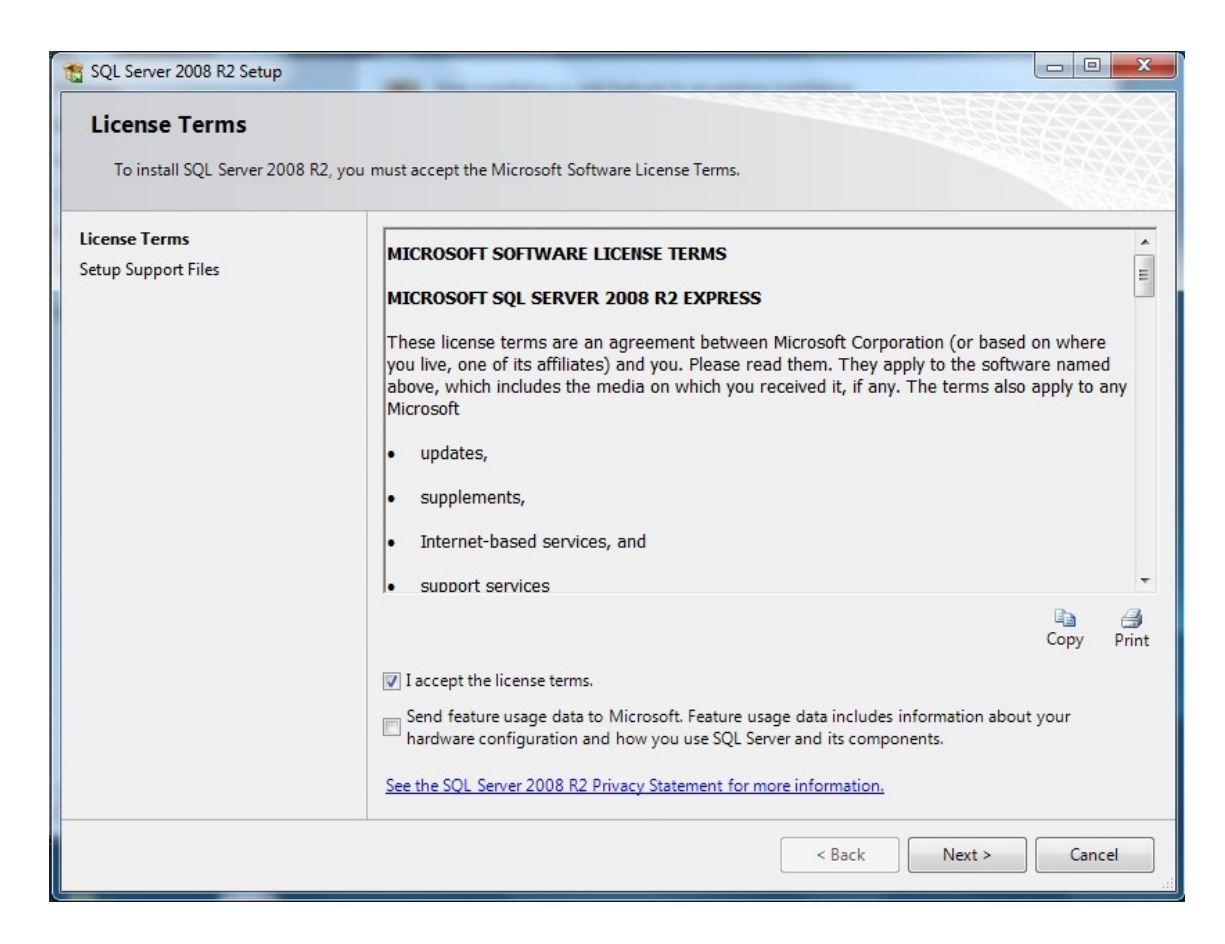

Zaznacz trzy poniższe opcje i kliknij w NEXT.

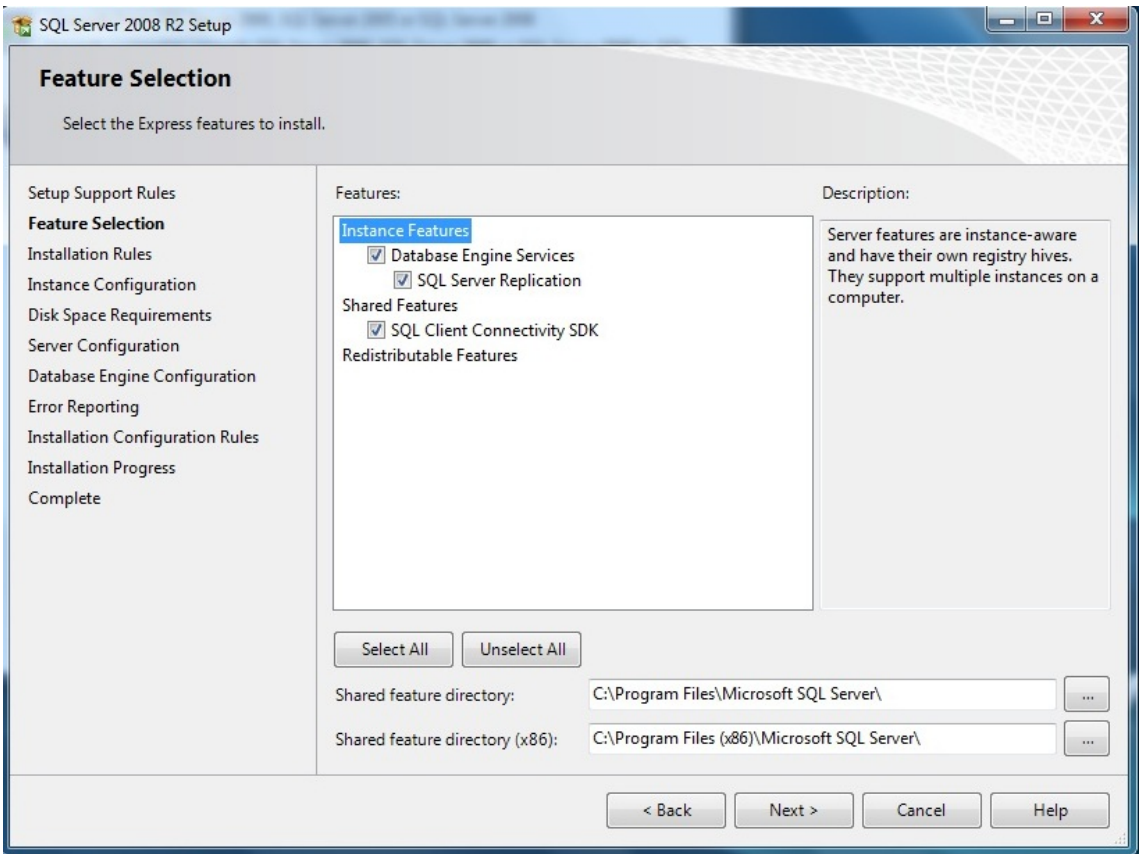

Zaznacz kropkę w polu "Named instance" i wpisz następującą nazwę instancji (dużymi literami) np BIZNESMENPRO2008, a następnie kliknij w NEXT.

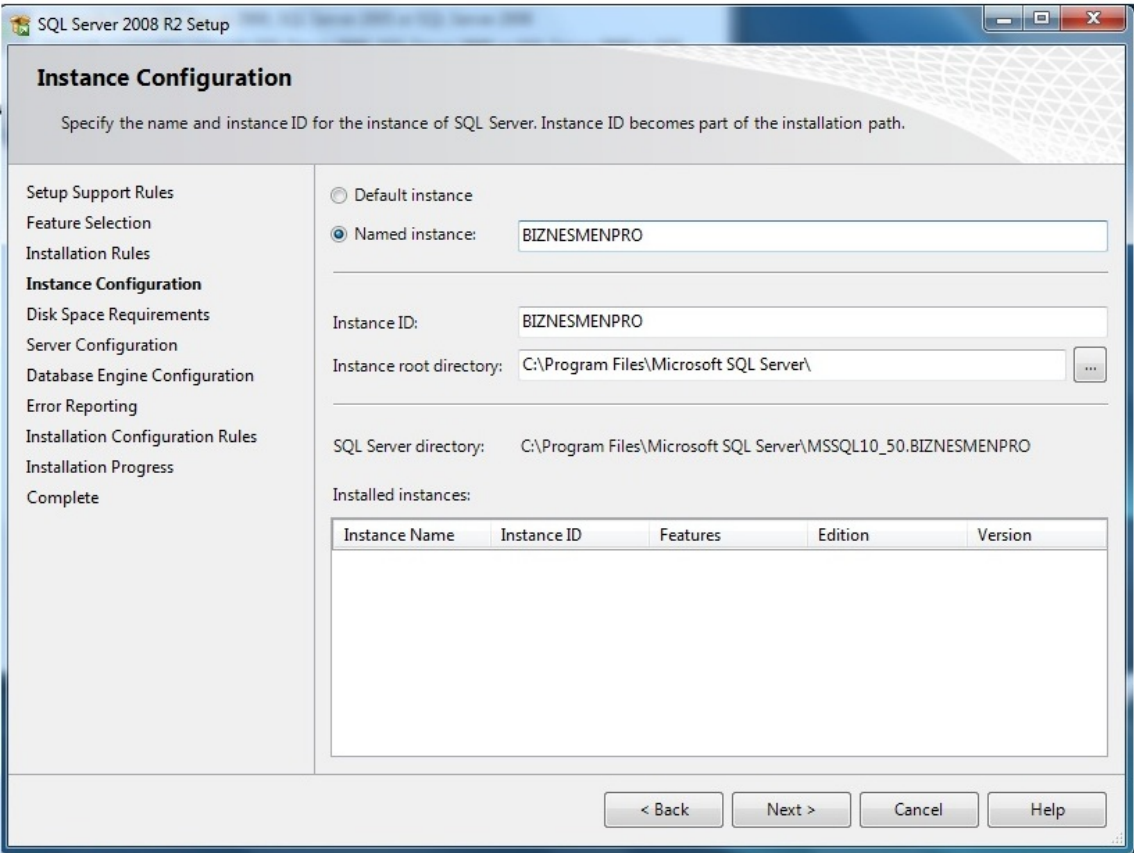

W pozycji SQL Server Browser ustaw Automatic w polu Startup Type, Kliknij w NEXT.

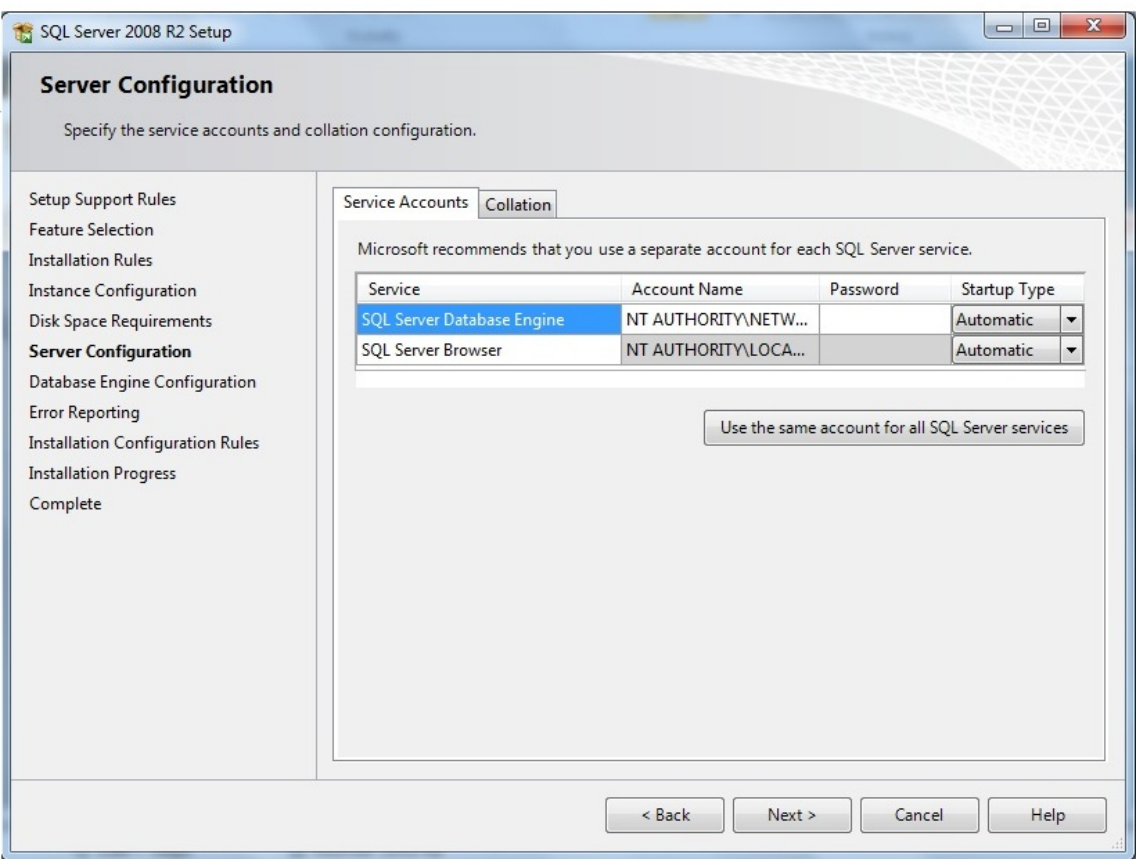

Zaznacz kropkę w polu "Mixed Mode" i wprowadź następujące hasło: tr#\$AbBIZ3, w dwóch polach Enter password i Confirm password, a następnie kliknij w NEXT.

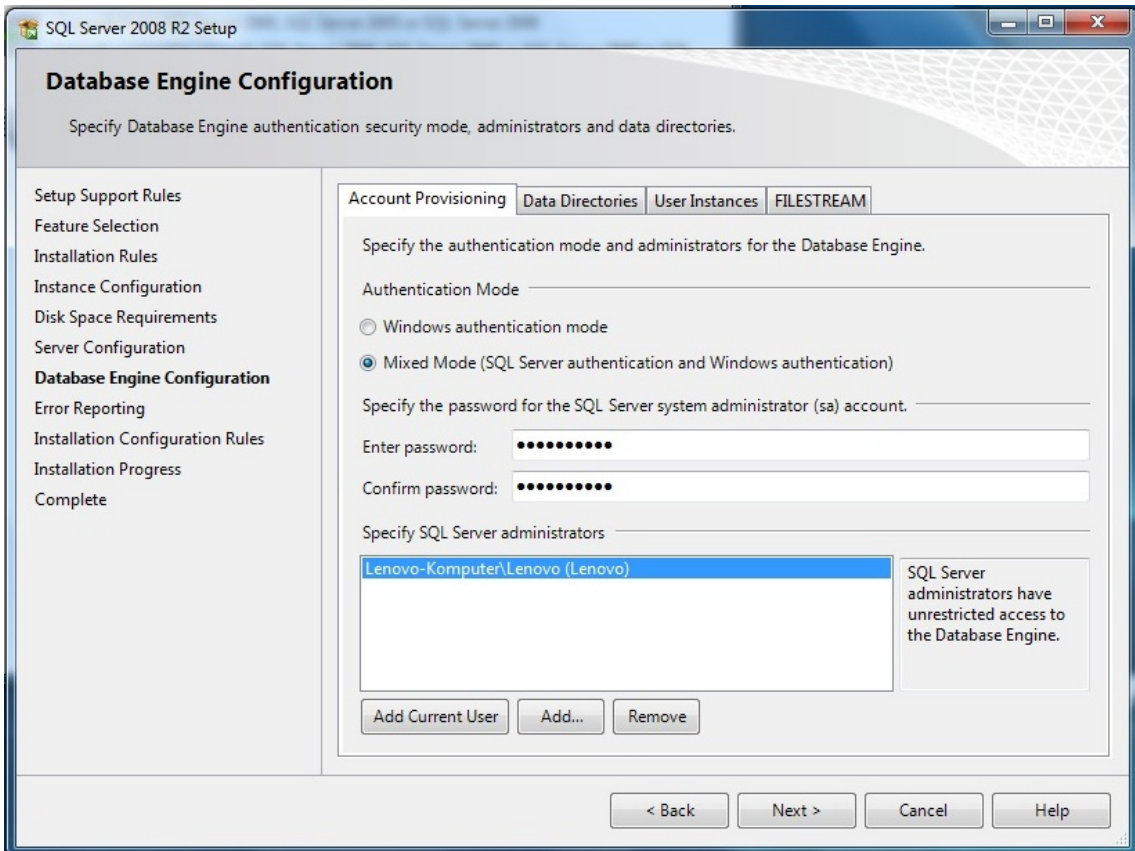

W kolejnych kilku wyświetlanych oknach kliknij w opcję NEXT, a w ostatnim, poniższym kliknij w CLOSE.

W kolejnym kroku w programie Sql Server Configuration Menager zatrzymać serwer Microsoft SQL Server 2005 domyślnie będzie to BIZNESMENPRO.

Następnie przejść do katalogu gdzie znajduję się baza BiznesmenCommon i wyciąć ją do innego katalogu w celu zachowania kopii. Standardowo baza BiznesmenCommon powinna znajdować się w katalogu C:\ProgramData\BiznesmenPRO\CommonData, lokalizacja ta może się różnić.

Uruchomić program Kadry, Płace i ZUS PRO. Pojawi się okienko

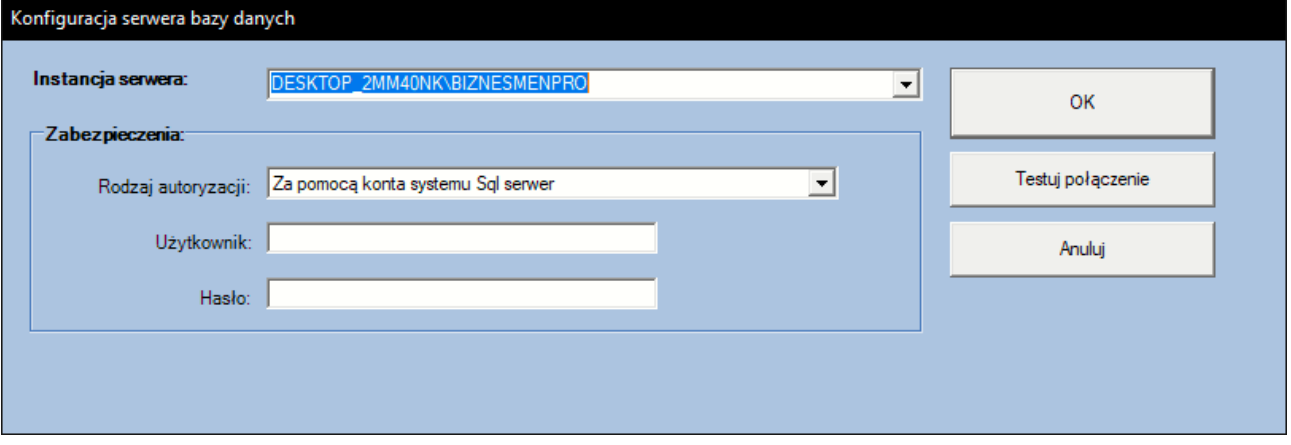

Instancja serwera – należy podać nowo powstałą instancje składającą się nazwy komputera oraz instancji w tym wypadku będzie to DESKTOP\_2MM40NK/BIZNESMENPRO2008

Rodzaj autoryzacji - pozostawiamy bez zmian.

Użytkownik – w tym polu należy wpisać "sa"

## Hasło – wpisujemy **tr#\$AbBIZ3**

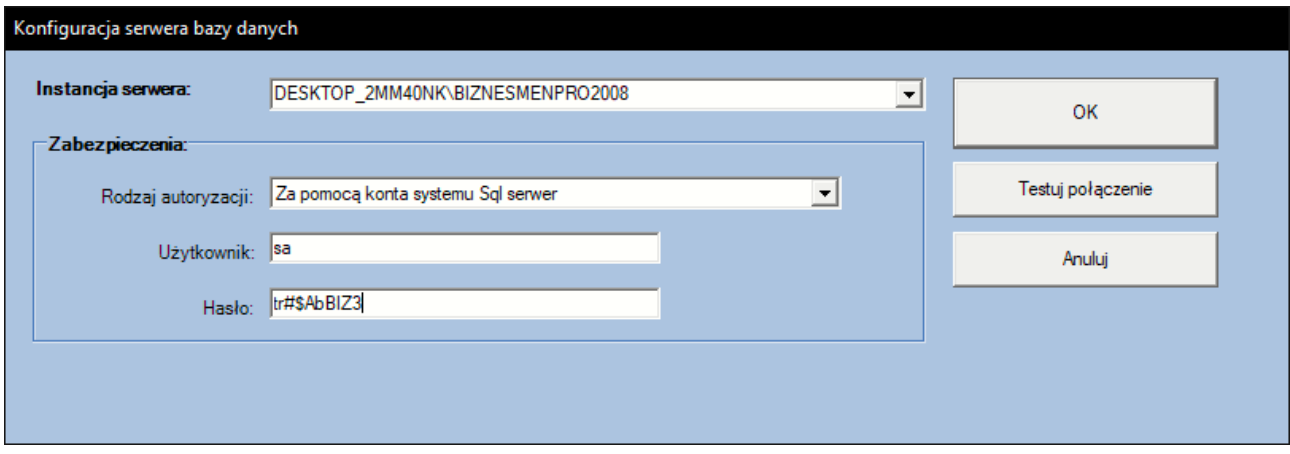

i wybieramy opcję OK.

Przy starcie programu utworzy nową bazę CommonData. Po całkowitym uruchomieniu programu zapyta on czy utworzyć nową bazę danych. Wybieramy opcję Nie, po czym podłączamy wszystkie bazy danych. Druga opcją i bezpieczniejszą jest podłączenie jednej z baz danych i przywrócenie z kopii CommonData. Następnie po kolei trzeba przywrócić wszystkie bazy z kopii.

Po wykonaniu tej czynności sprawdzić każdą bazę czy się uruchamia. Po potwierdzeniu można przejść do aktualizacji baz danych do kolejnej wersji.

W tym celu również należy zabezpieczyć dane znajdujących się na komputerze po przez wykonanie kopii baz danych oraz BiznesmenCommon. Aktualizacja baz danych do wersji Microsoft SQL Server 2014 odbywa się w identyczny sposób. Należy pamiętać żeby przywrócić nowo utworzone kopie już na Microsoft SQL Server 2008 i nadać nową nazwę instancja serwera np. BIZNESMENPRO2014.

Po wykonaniu tych czynności można zaktualizować Kadry, Płace i ZUS PRO do wersji 9.8